# ¿CÓMO INGRESAR A MICROSOFT TEAMS?

Ingresa a [www.indoamerica.edu.co,](http://www.centroinca.com/) > Estudiante Antiguo > CCA Consulta Académico Administrativa.

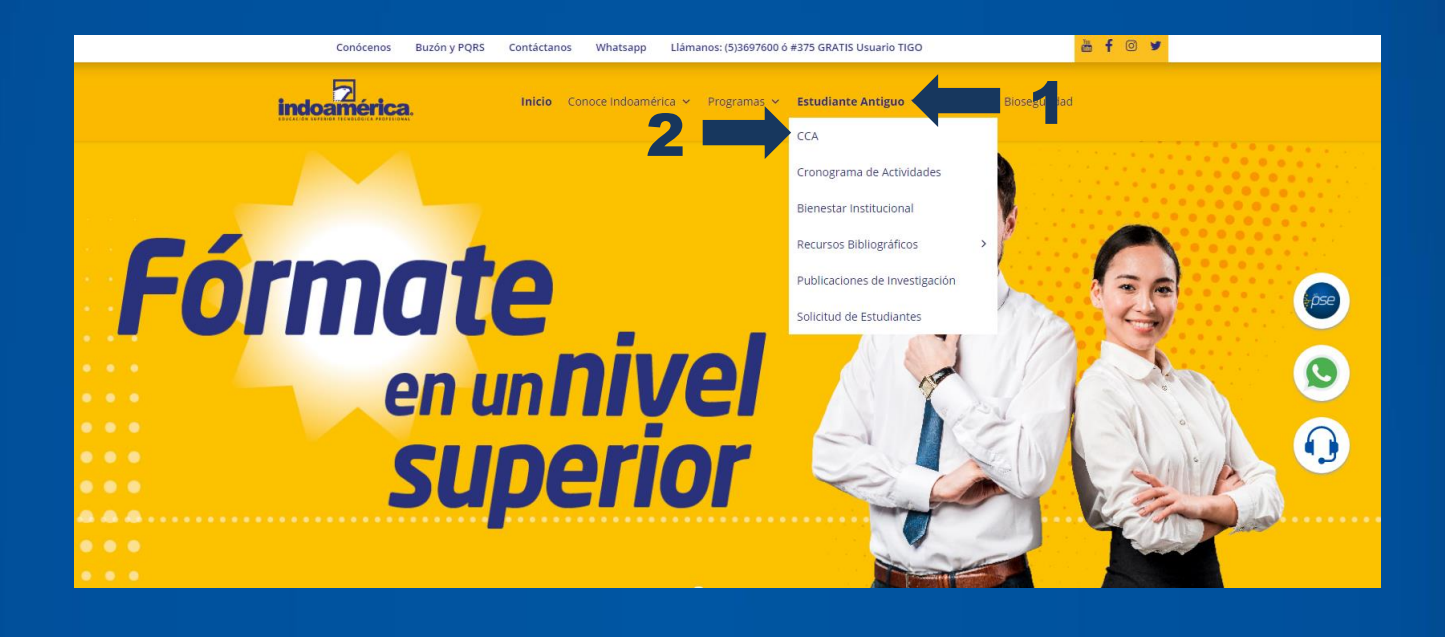

Ingresa usuario y contraseña asignado.

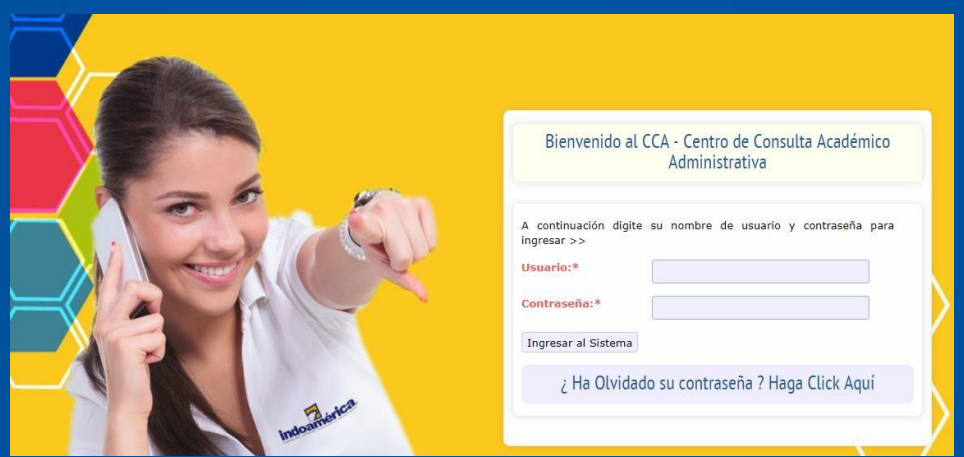

### Dirígete a la pestaña "Formación - Estructura Curricular y Programación" y luego a la opción "Aula Virtual".

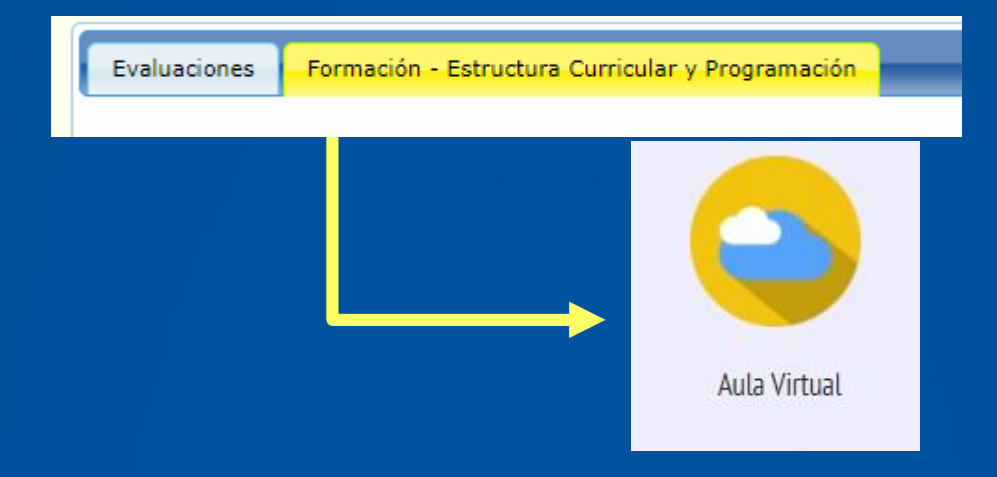

#### En el apartado de Microsoft Teams, haz click en el botón "Ver Contraseña".

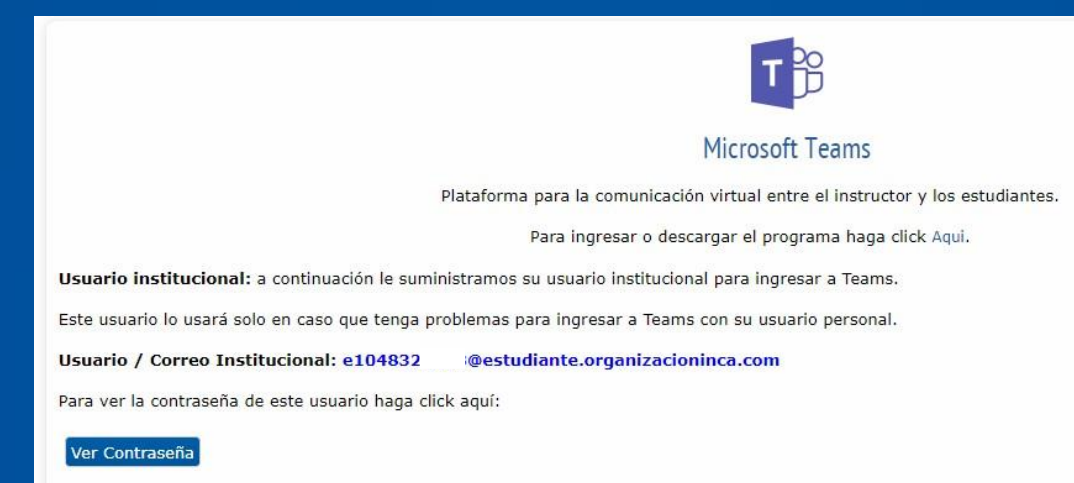

#### En el diálogo en pantalla encontrarás las credenciales para acceder a Microsoft Teams.

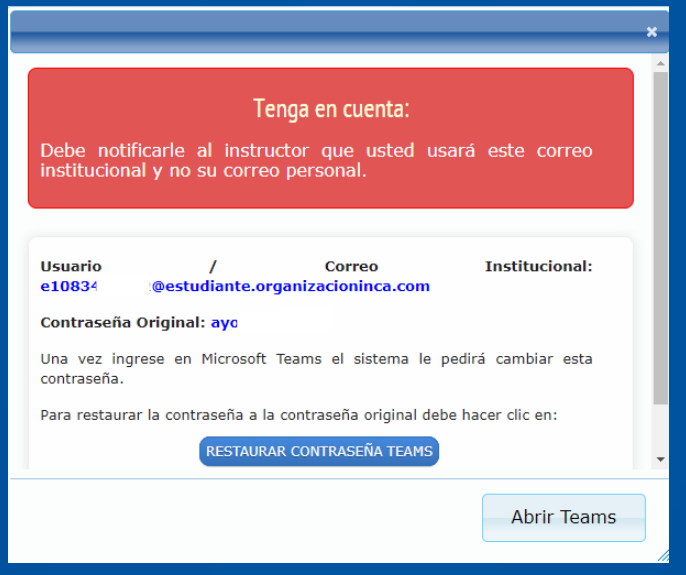

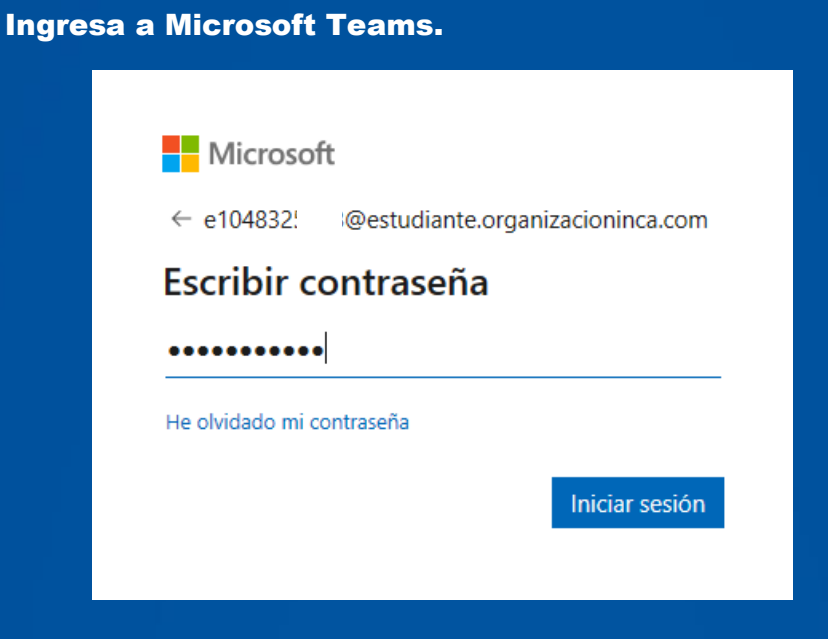

En el menú izquierdo ingresa a la opción equipos y luego a la asignatura.

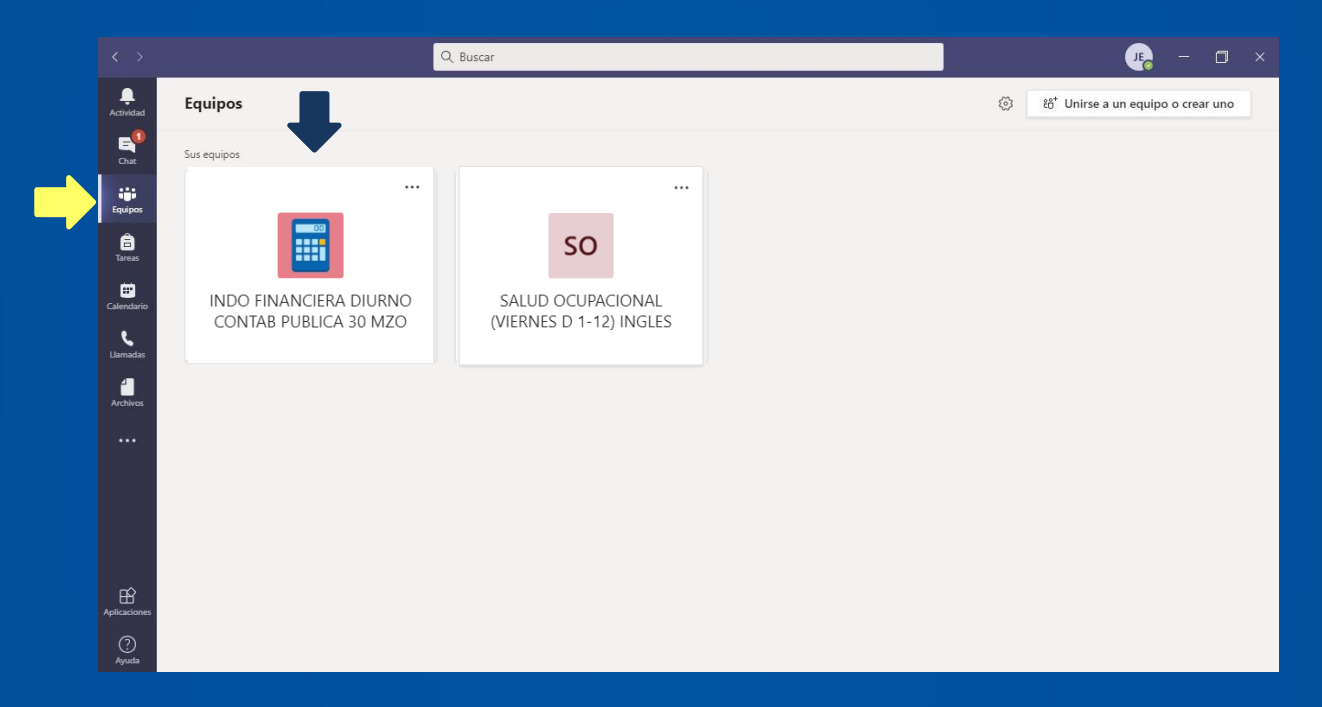

El instructor iniciará la reunión en el horario de tu clase, deberás dar click en el botón Unirse.

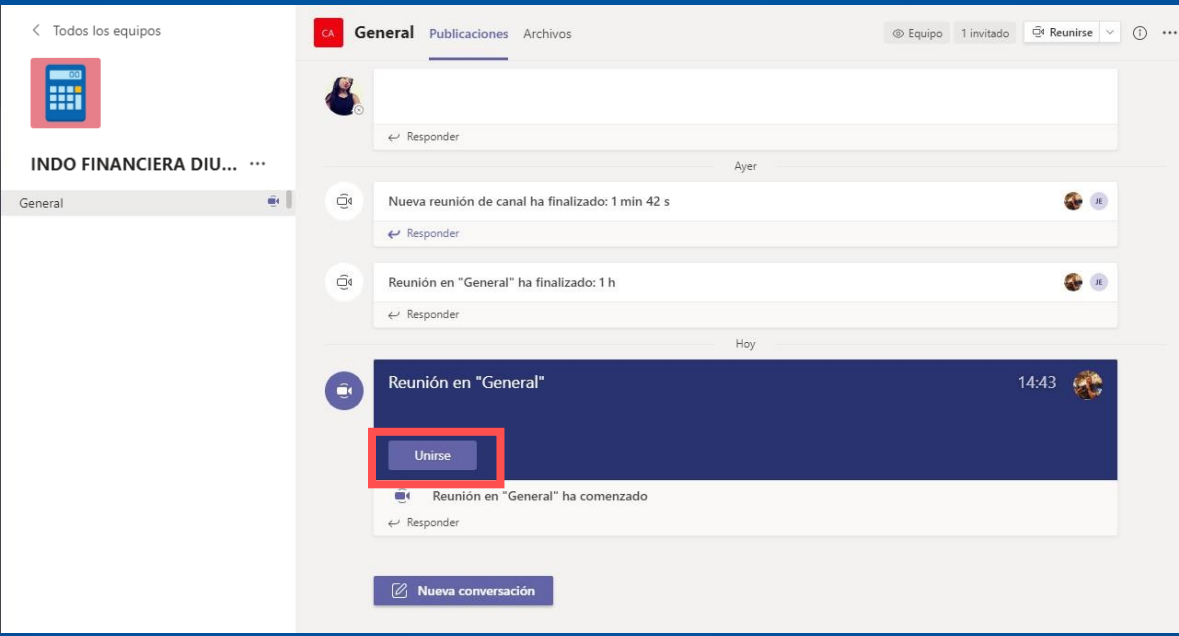

1. Se abrirá una ventana, en la cual debes seleccionar la opción "Audio del Equipo" y después activar la cámara y el micrófono, por último click en el botón "Unirse Ahora".

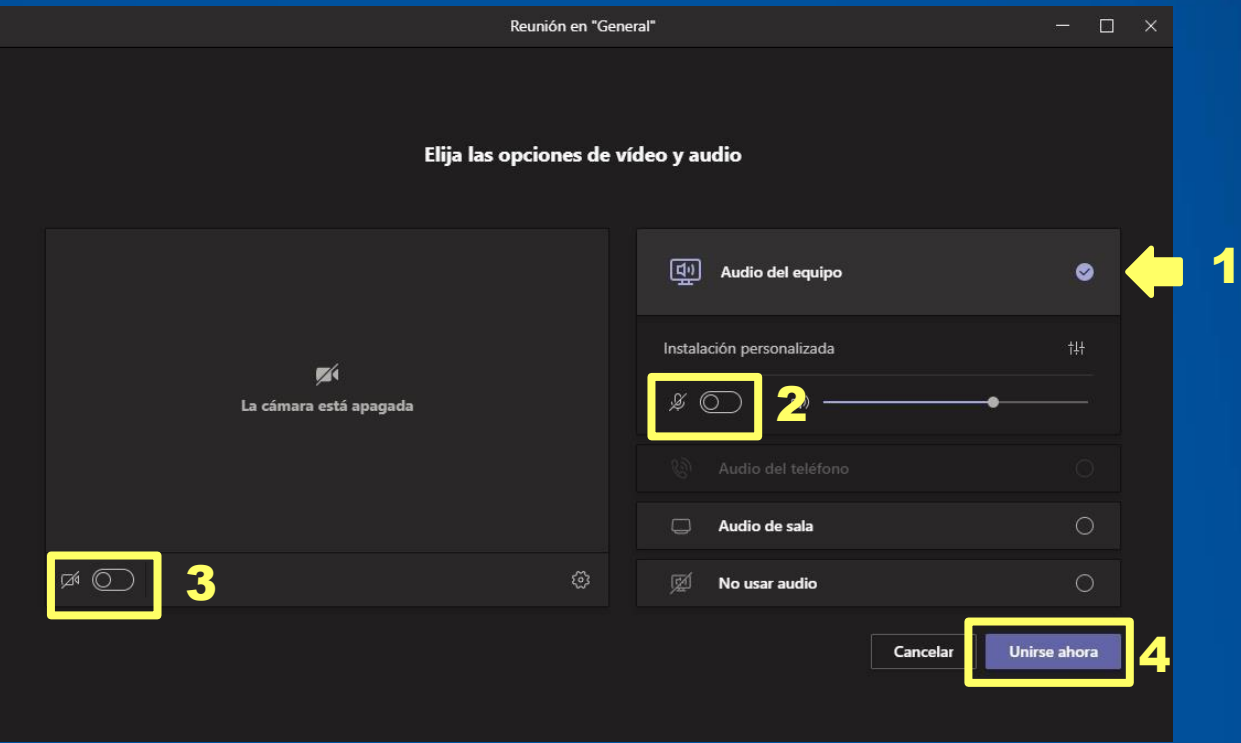

### 2. Ya te habrás unido a la reunión.

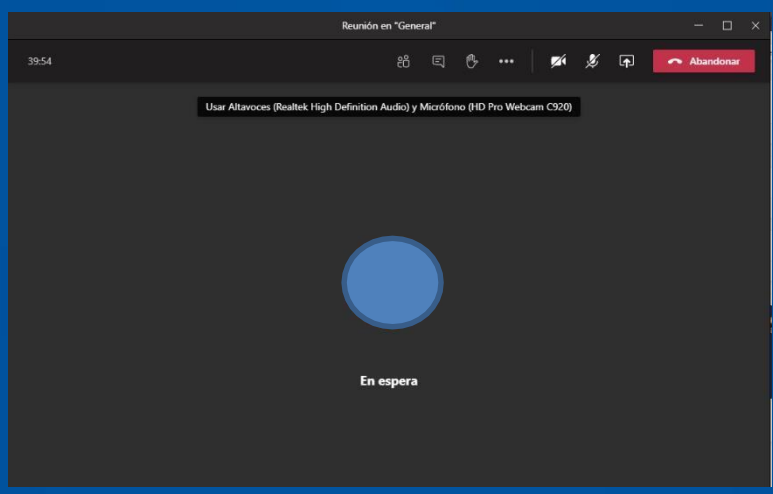

## RECUERDA.

 $\sqrt{\phantom{a}}$  Tener un equipo con cámara y micrófono.

Contar con buena conexión a internet.

**Star en un espacio libre de ruido en lo** posible.

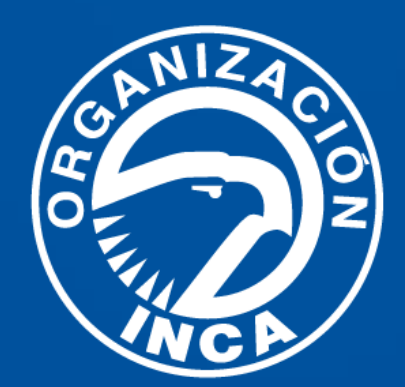